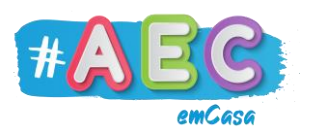

# **Guia Windows 2 "**Utilização da Pen"

A Pen é um dispositivo muito útil, permite-nos guardar ficheiros (trabalhos da escola, fotos, músicas, etc.) e é de fácil transporte. Devemos sempre ter uma cópia de segurança dos ficheiros que nela estão guardados.

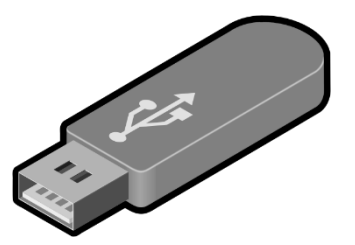

Também devemos evitar usar a nossa Pen em computadores desconhecidos, pois, vírus e *malwares* podem a danificar e corromper os nossos ficheiros.

#### **Como aceder à nossa Pen?**

Para aceder à nossa Pen primeiro temos de a conectar com um computador através de uma porta USB. As portas USB localizam-se nas laterais dos portáteis, e na frente e traseira das torres.

Após identificares a porta USB deves então inserir a Pen.

Agora com o auxílio do "Explorador de Ficheiros" clicas com o botão esquerdo do rato na tua Pen.

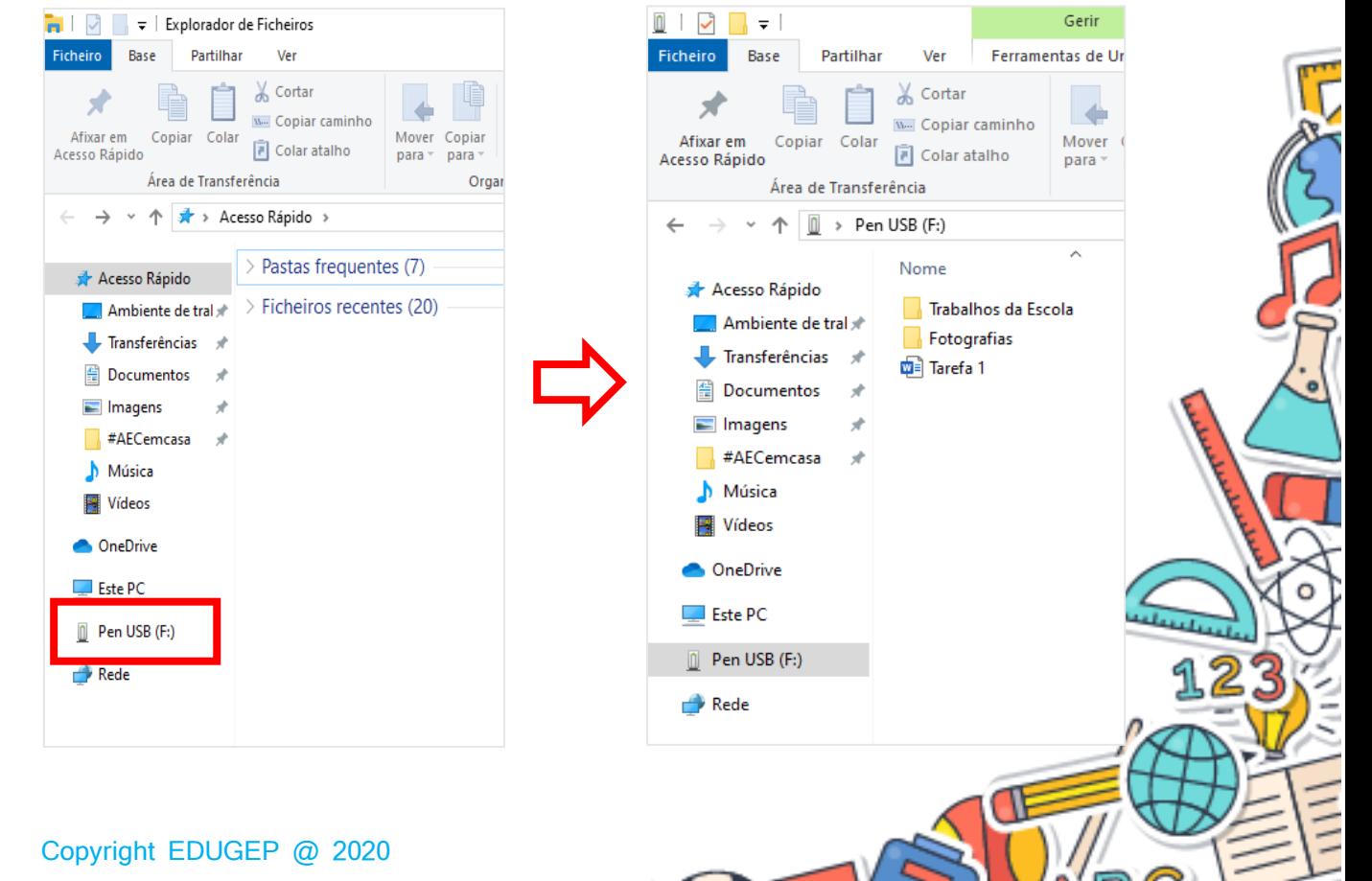

 $\bigcap \Box \setminus A$ 

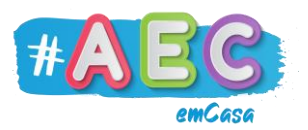

## **Como guardar ficheiros na Pen?**

Para guardar ficheiros podes clicar neles com o botão esquerdo do rato e arrastá-los para dentro da Pen.

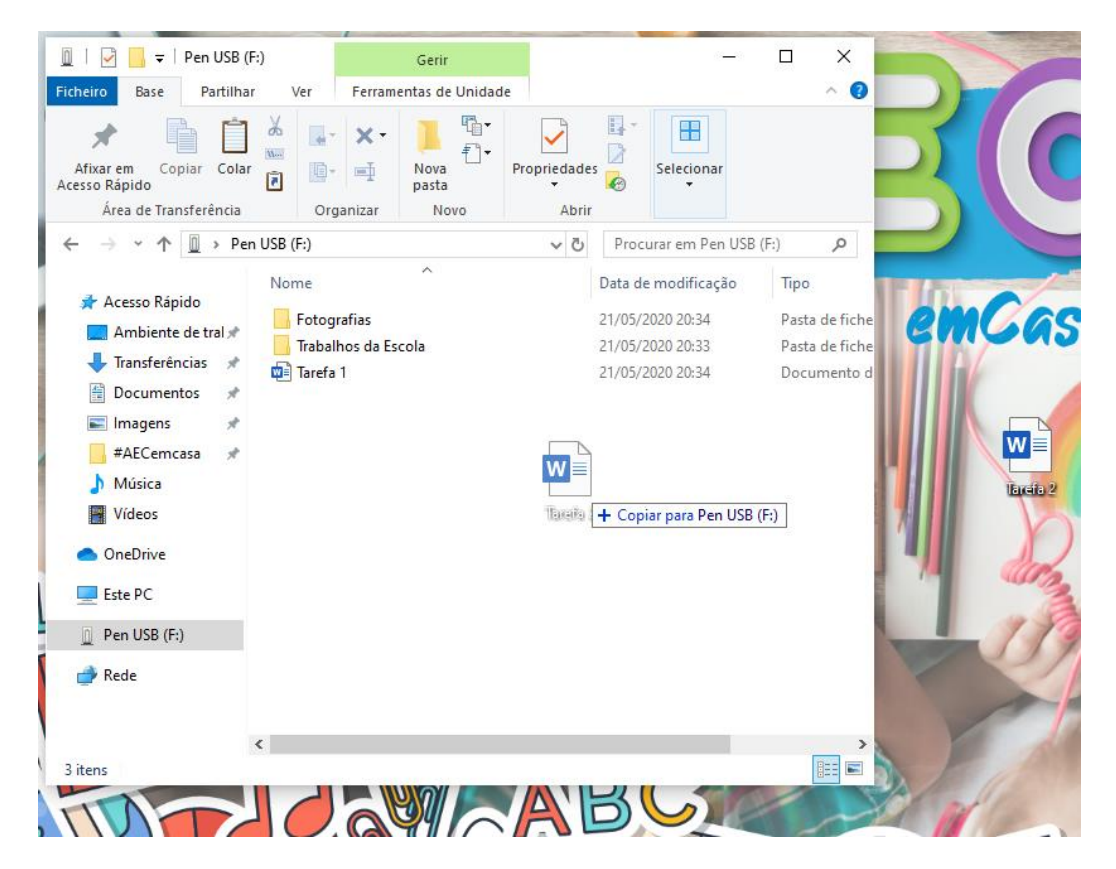

Ou podes clicar com o botão direito do rato no ficheiro, depois em "Enviar para" (1) e em seguida escolhes a tua Pen (2).

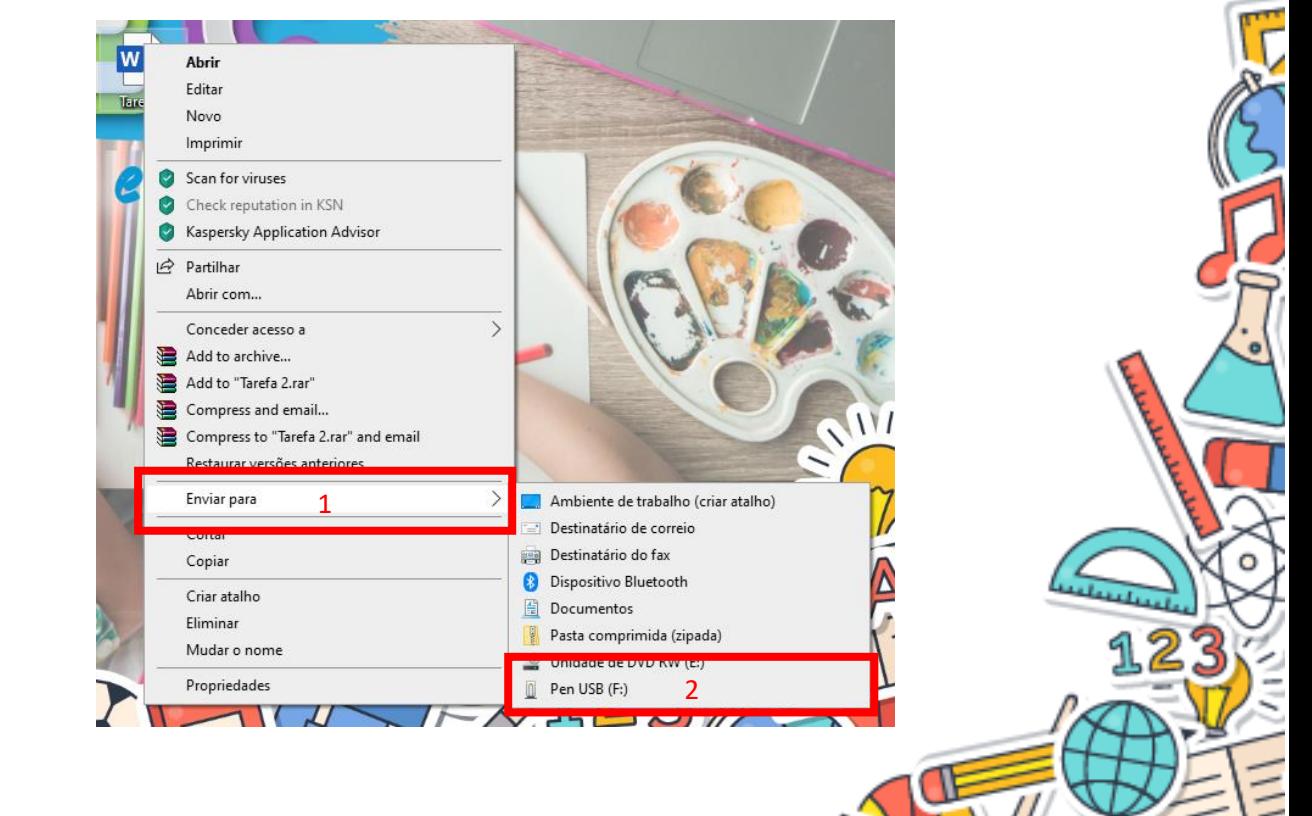

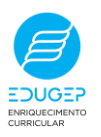

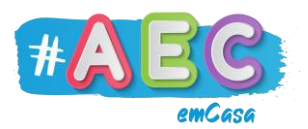

#### **Como mudo o nome da Pen?**

Mudar o nome da tua Pen é uma boa estratégia para a conseguires identificar melhor.

Para faze-lo, no "Explorador de Ficheiros" clicas com o botão direito do rato na tua Pen e depois clicas em "Mudar o nome"

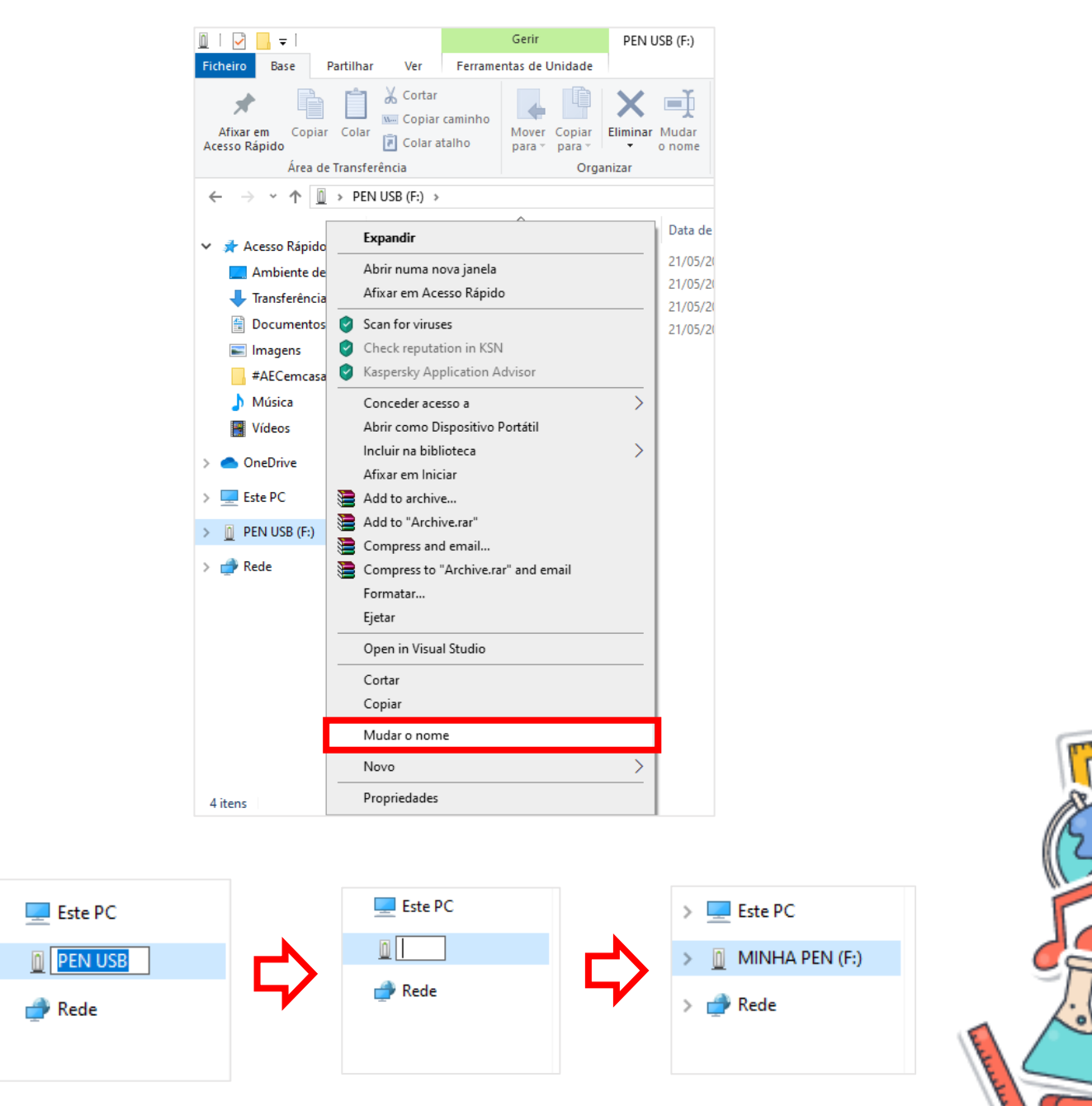

O computador atribui automaticamente uma letra a tua Pen, como (F:) ou (H:), é a forma de ele a distinguir dos demais dispositivos. A letra atribuída pode nem sempre ser a mesma. Por isso é importante nomeares a tua Pen.

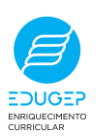

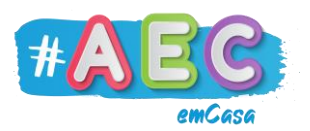

## **Como retirar a Pen em segurança do computador?**

Para retirar a tua Pen em segurança deves procurar na "Barra de Tarefas" um icon de uma Pen. Clicas no icon e depois em "Ejetar Dispositivo".

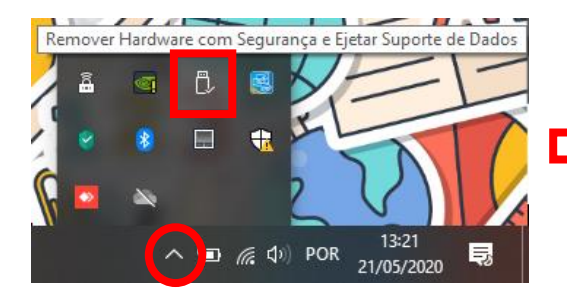

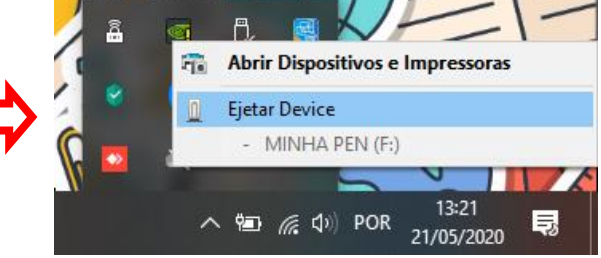

.<br>ვ

T

 $A - E$ 

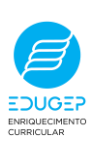